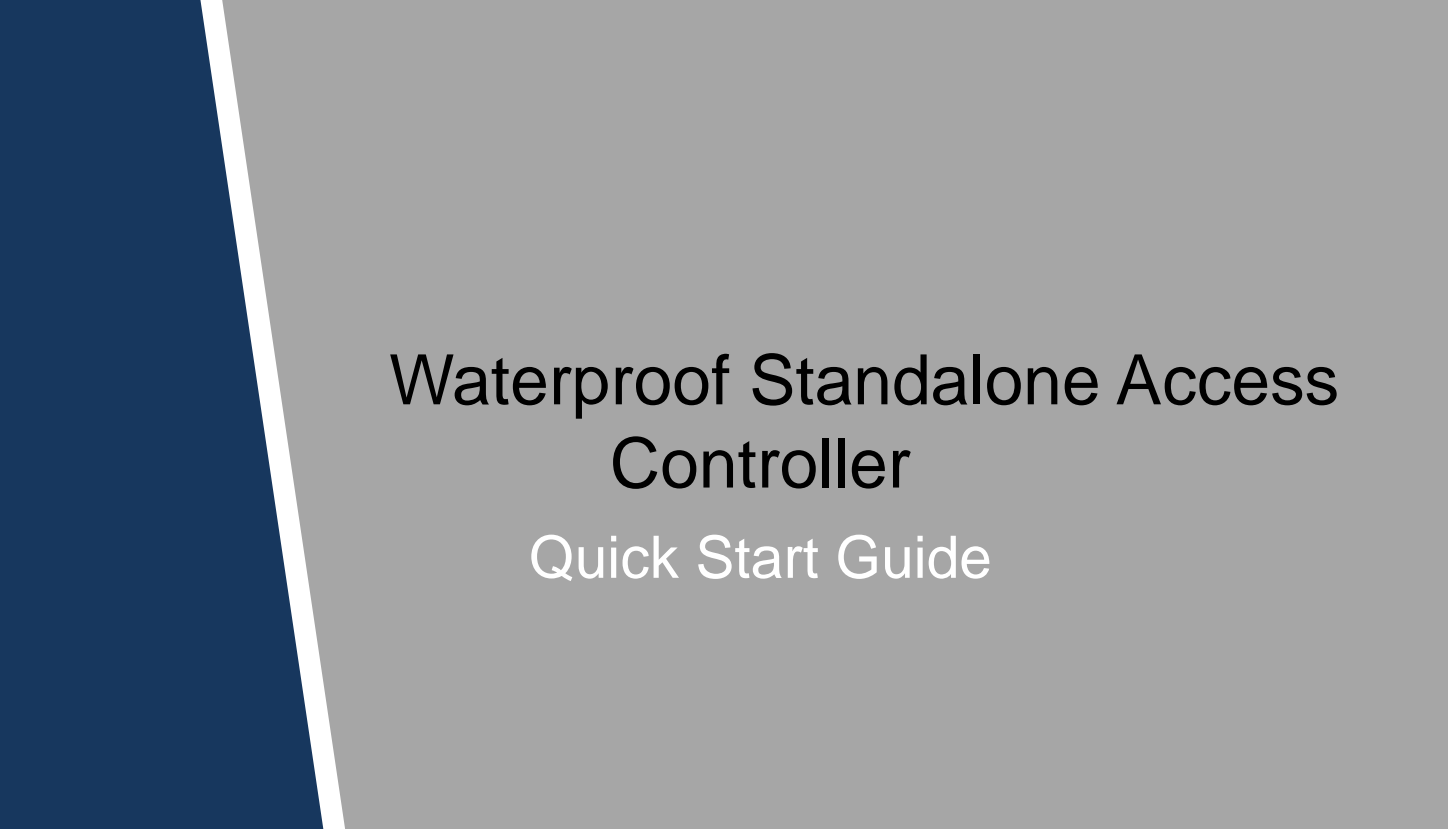

## Legal Statement

#### <span id="page-1-0"></span>**Trademark**

- VGA is the trademark of IBM.
- Windows logo and Windows are trademarks or registered trademarks of Microsoft.
- Other trademarks and company names mentioned are the properties of their respective owners.

#### **About this Document**

- This document is for reference only. Please refer to the actual product for more details.
- This document serves as a reference for multiple types of products, whose specific operations won't be enumerated. Please operate according to actual products.
- The user shall undertake any losses resulting from violation of guidance in the document.
- In case that PDF document cannot be opened, please upgrade the reading tool to the latest version or use other mainstream reading tools.
- This company reserves rights to revise any information in the document anytime; and the revised contents will be added to the new version without prior announcement. Some functions of the products may be slightly different before and after revision.
- The document may include technically inaccurate contents, inconsistencies with product functions and operations, or misprint. Final explanations of the company shall prevail.

# Preface

### <span id="page-2-0"></span>**Overview**

This document elaborates device structure, installation and system function of waterproof standalone access controller.

#### Symbol Definition

The following symbols may appear in the document. Please refer to the table below for the respective definition.

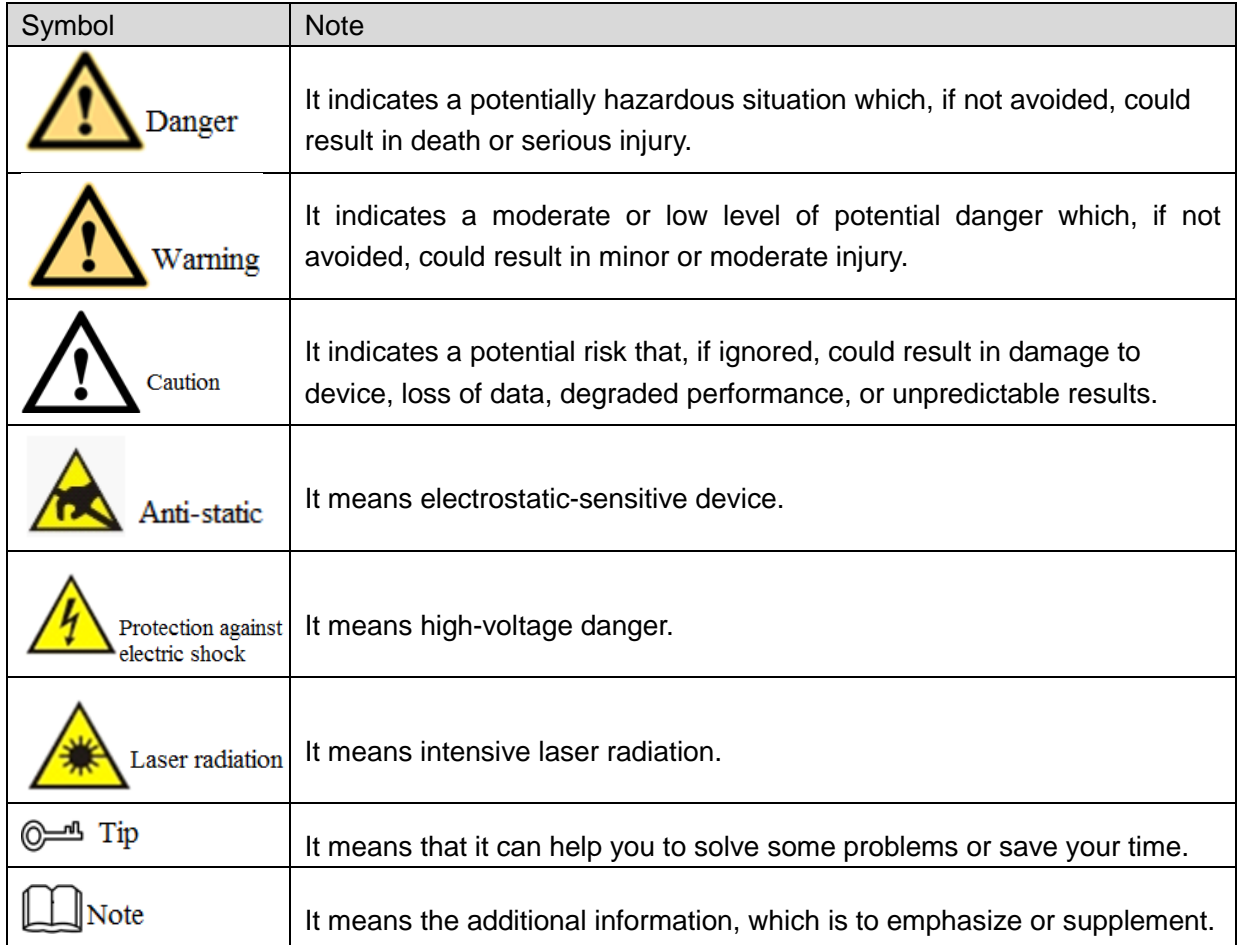

## <span id="page-3-0"></span>Important Safeguards and Warnings

The following description is the correct application method of the device. Please read the manual carefully before use, in order to prevent danger and property loss. Strictly conform to the manual during application and keep it properly after reading.

#### Operating Requirement

- Please don't place and install the device in an area exposed to direct sunlight or near heat generating device.
- Please don't install the device in a humid, dusty or fuliginous area.
- Please keep its horizontal installation, or install it at stable places, and prevent it from falling.
- Please don't drip or splash liquids onto the device; don't put on the device anything filled with liquids, in order to prevent liquids from flowing into the device.
- Please install the device at well-ventilated places; don't block its ventilation opening.
- Use the device only within rated input and output range.
- Please don't dismantle the device arbitrarily.
- Please transport, use and store the device within allowed humidity and temperature range.

#### Power Requirement

- Please make sure to use batteries according to requirements; otherwise, it may result in fire, explosion or burning risks of batteries!
- To replace batteries, only the same type of batteries can be used!
- The product shall use electric wires (power wires) recommended by this area, which shall be used within its rated specification!
- Please make sure to use standard power adapter matched with this device. Otherwise, the user shall undertake resulting personnel injuries or device damages.
- Please use power supply that meets SELV (safety extra low voltage) requirements, and supply power with rated voltage that conforms to Limited Power Source in IEC60950-1. For specific power supply requirements, please refer to device labels.
- Products with category I structure shall be connected to grid power output socket, which is equipped with protective grounding.
- Appliance coupler is a disconnecting device. During normal use, please keep an angle that facilitates operation.

# **Table of Contents**

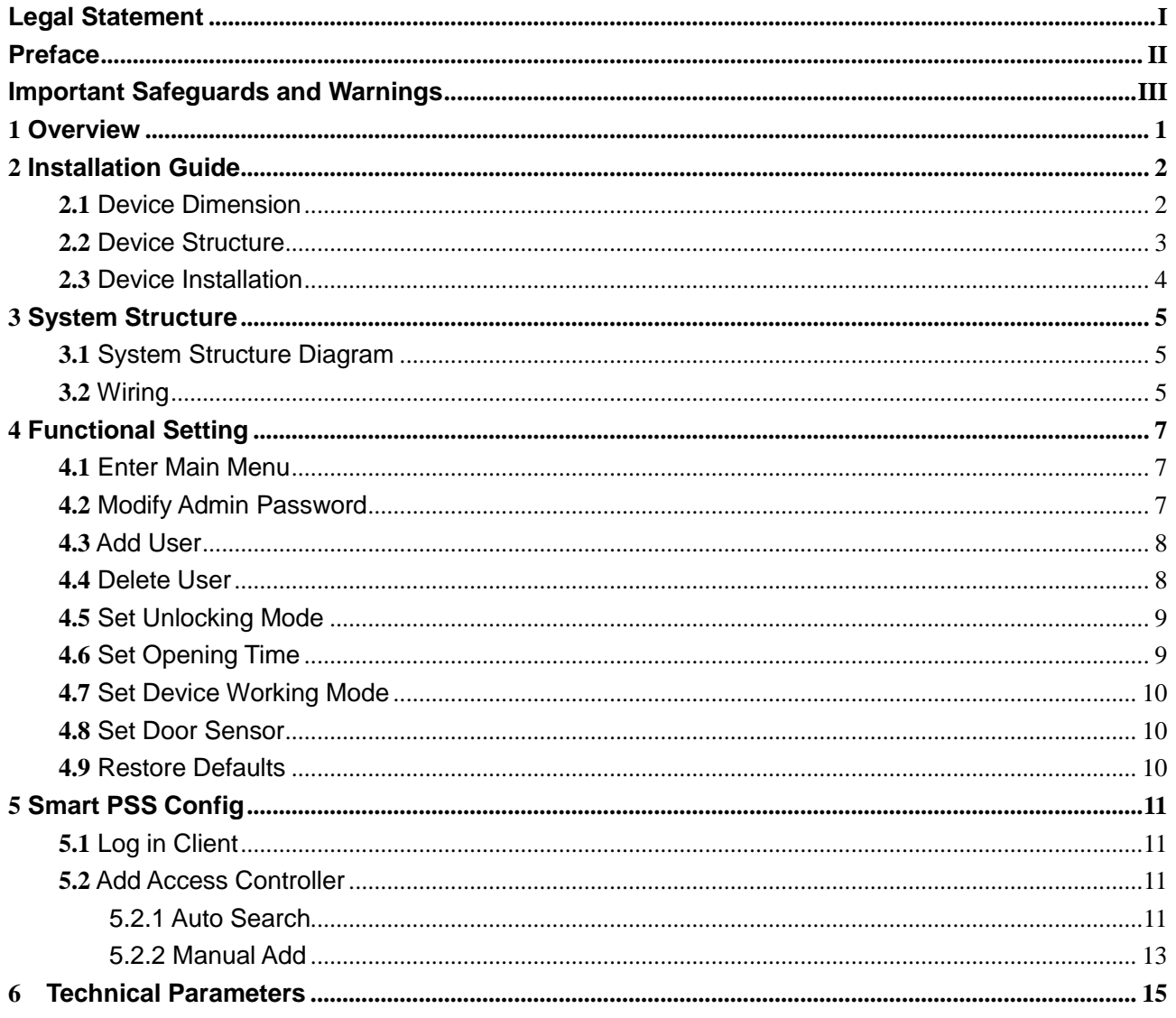

# **1** Overview

<span id="page-5-0"></span>Waterproof standalone access controller integrates card reading, config and execution functions. With a neat appearance and IPX6 waterproof grade, it can be used outdoors.

Its abundant function is as follows:

- Touch keyboard, TCP/IP protocol, support 30,000 valid cards and 60,000 records.
- Support to unlock via card, card + password and user ID + password.
- Support door overtime alarm, intrusion alarm, duress alarm, and tamper alarm.
- Add guest card, duress card, black/white list and patrol card, while support period of validity or times.
- Support 128 groups of schedule, 128 groups of period and 128 groups of holiday period.

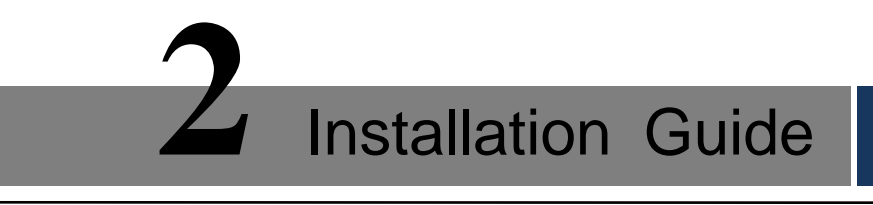

### <span id="page-6-1"></span><span id="page-6-0"></span>**2.1** Device Dimension

Device dimension is shown in [Figure 2-1.](#page-6-2)

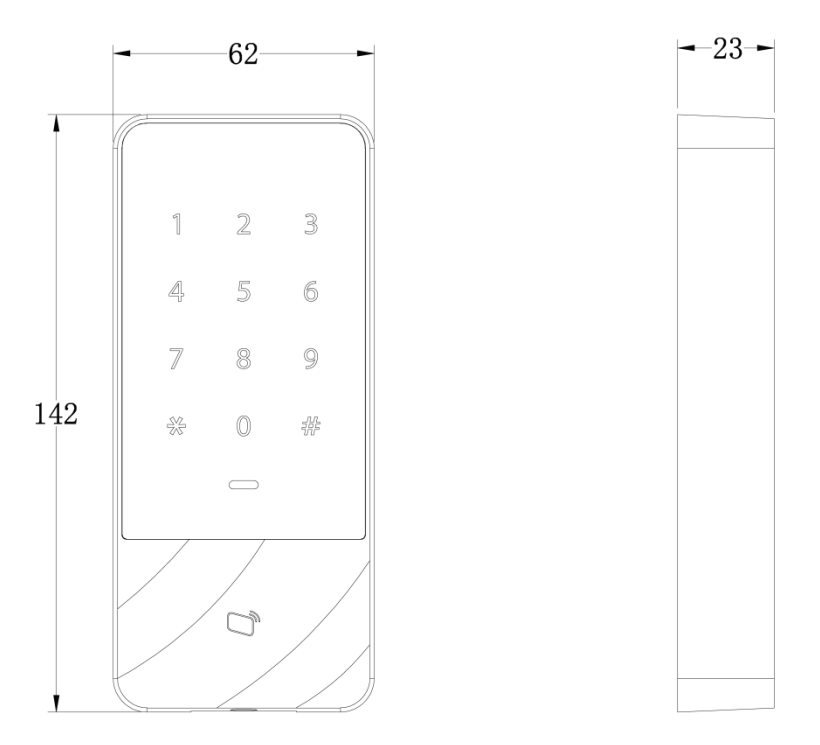

<span id="page-6-2"></span>Figure 2-1

### <span id="page-7-0"></span>**2.2** Device Structure

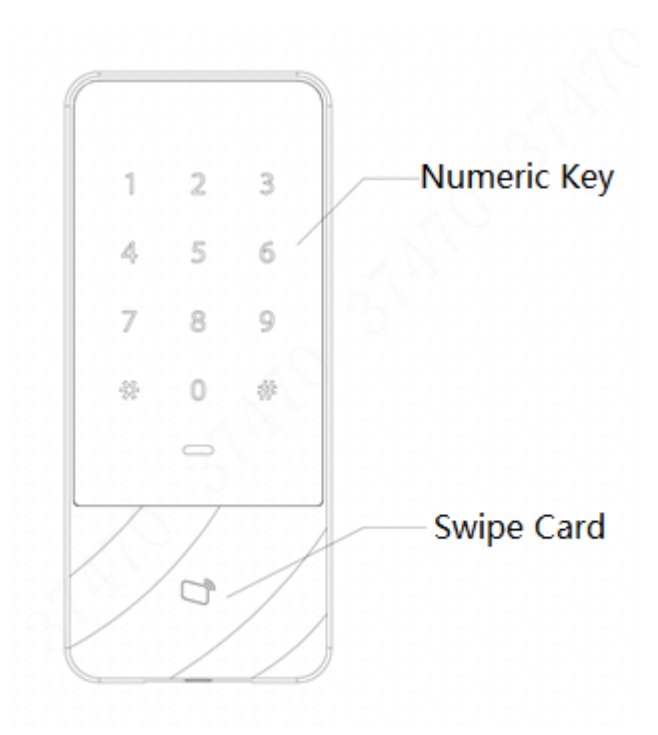

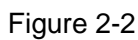

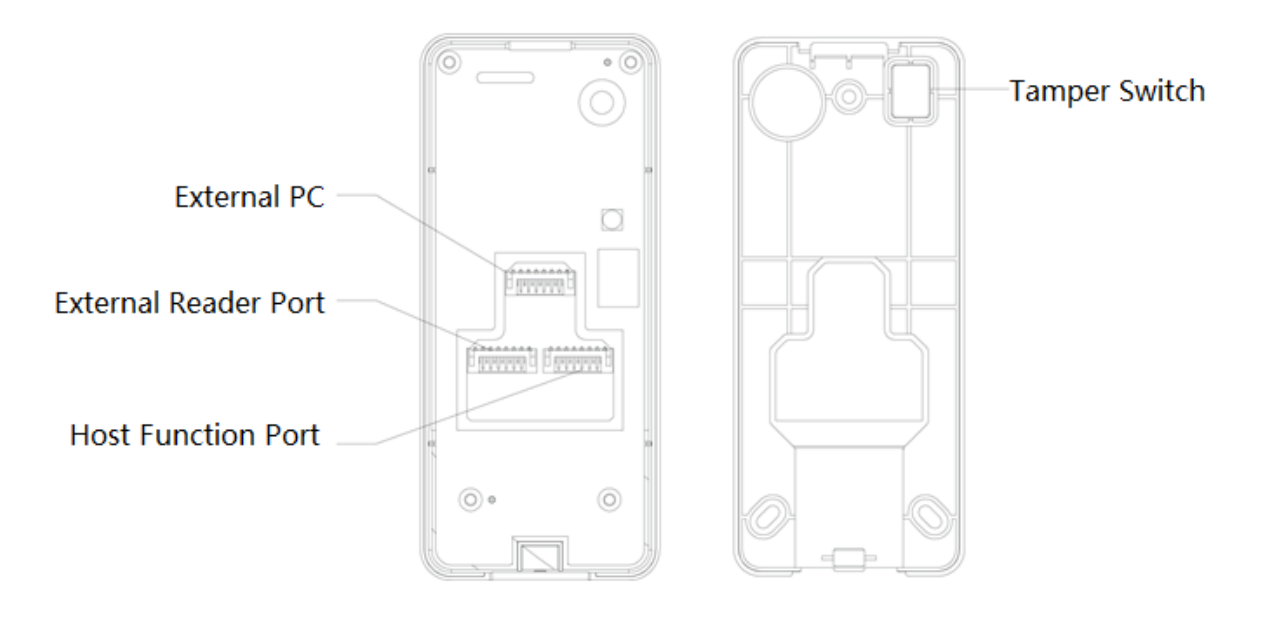

Figure 2-3

### <span id="page-8-0"></span>**2.3** Device Installation

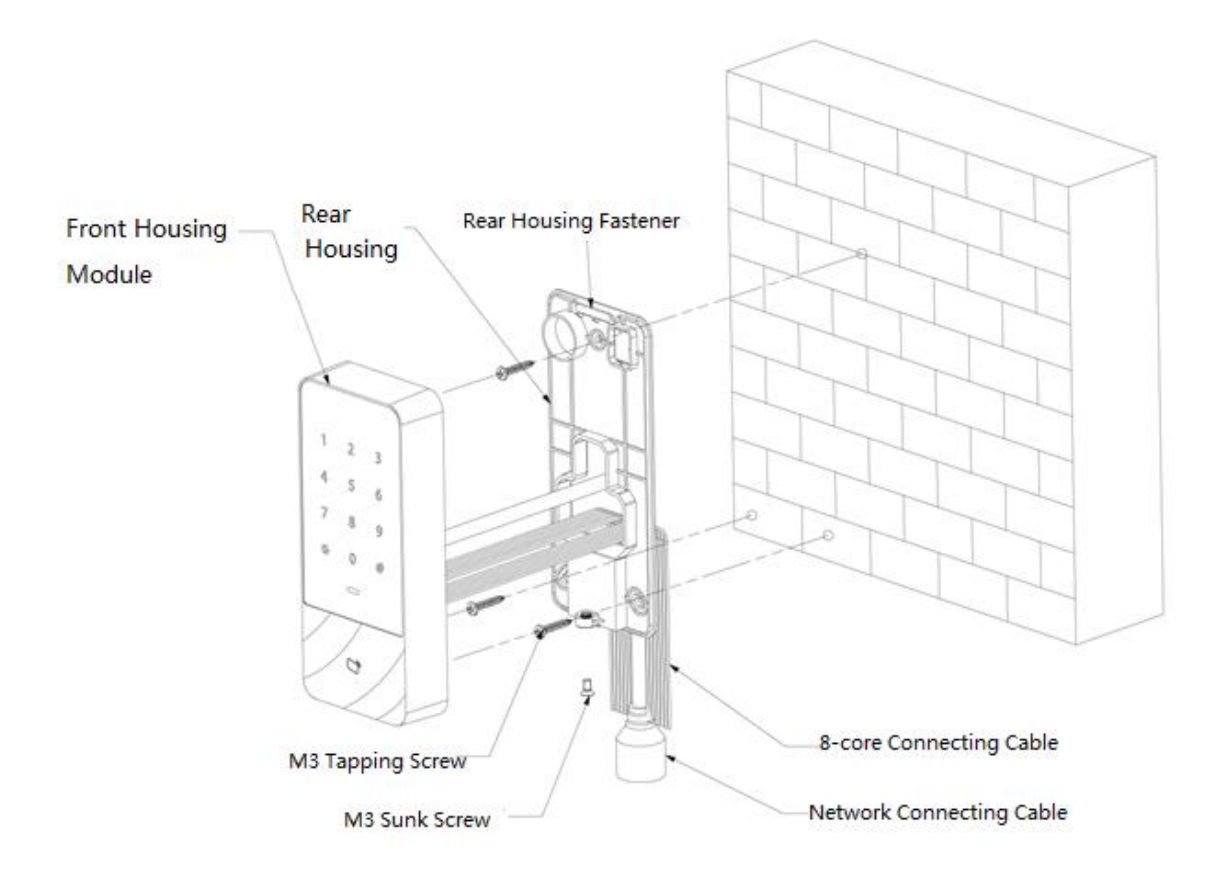

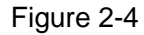

- Step 1 Fix the rear housing onto the wall with M3 tapping screw; reserve a wiring space for networking connecting cable between the rear housing and wall.
- Step 2 Pass the network connecting cable and two 8-core connecting cable from the space between rear housing and wall, neaten them in wiring duct, and then tighten M3 tapping screw.
- Step 3 Push the top of front housing module into rear housing fastener, close the lower part, and tighten M3 sunk screw at the bottom.

<span id="page-9-0"></span>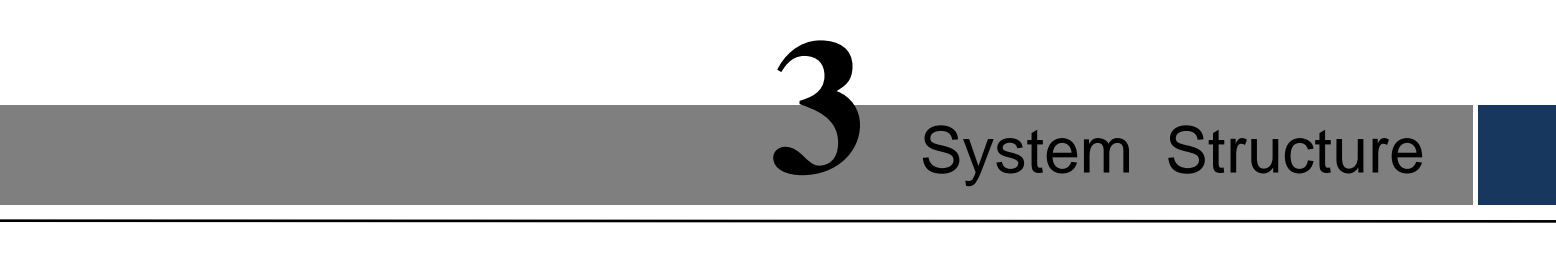

### <span id="page-9-1"></span>**3.1** System Structure Diagram

The device, card reader, alarm device, access control PC and etc. compose a system as in [Figure 3-1.](#page-9-3)

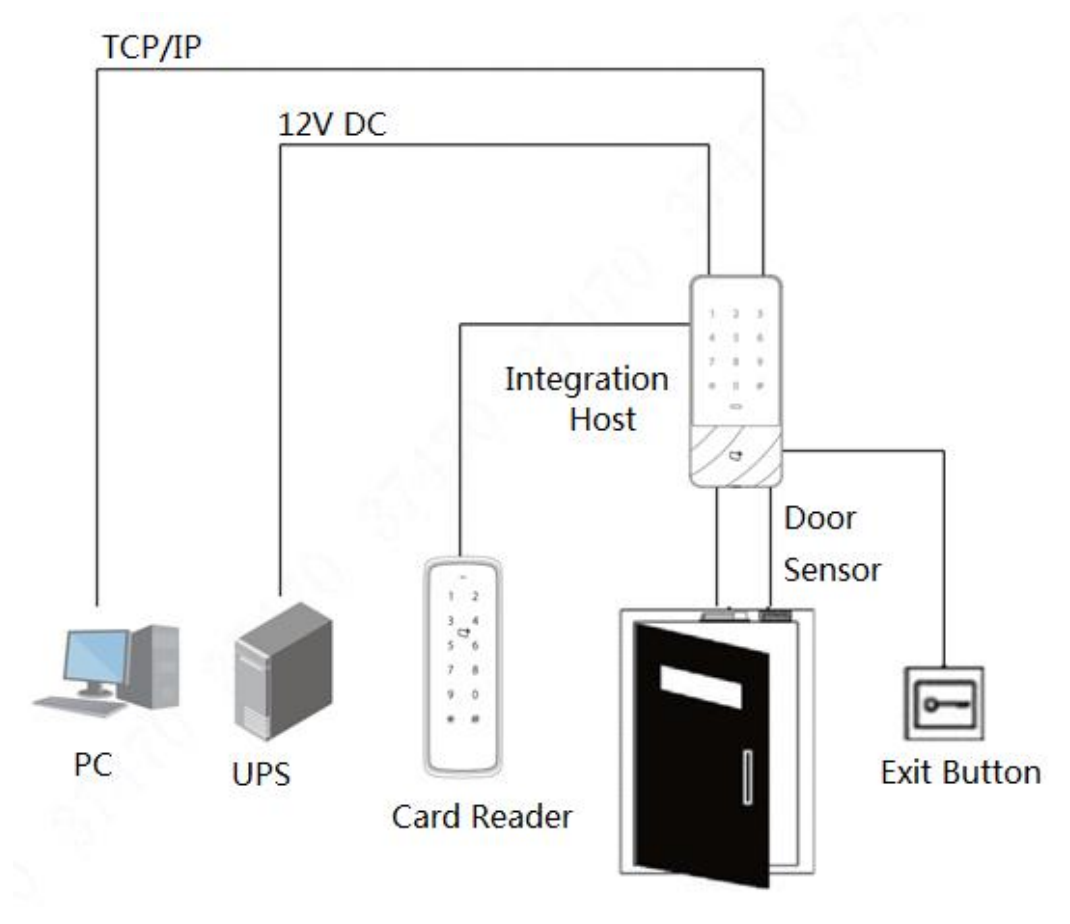

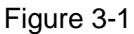

### <span id="page-9-3"></span><span id="page-9-2"></span>**3.2** Wiring

Wiring terminals of the device is shown in [Figure 3-2.](#page-10-0) Please refer to [Table 3-1](#page-10-1) for details.

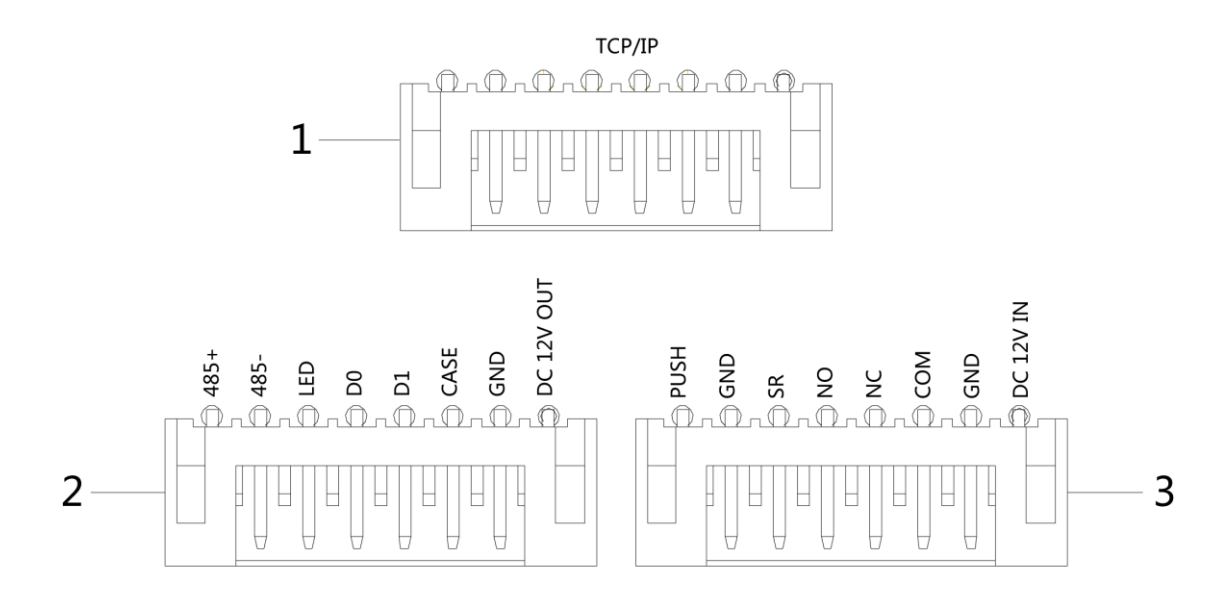

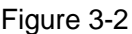

<span id="page-10-0"></span>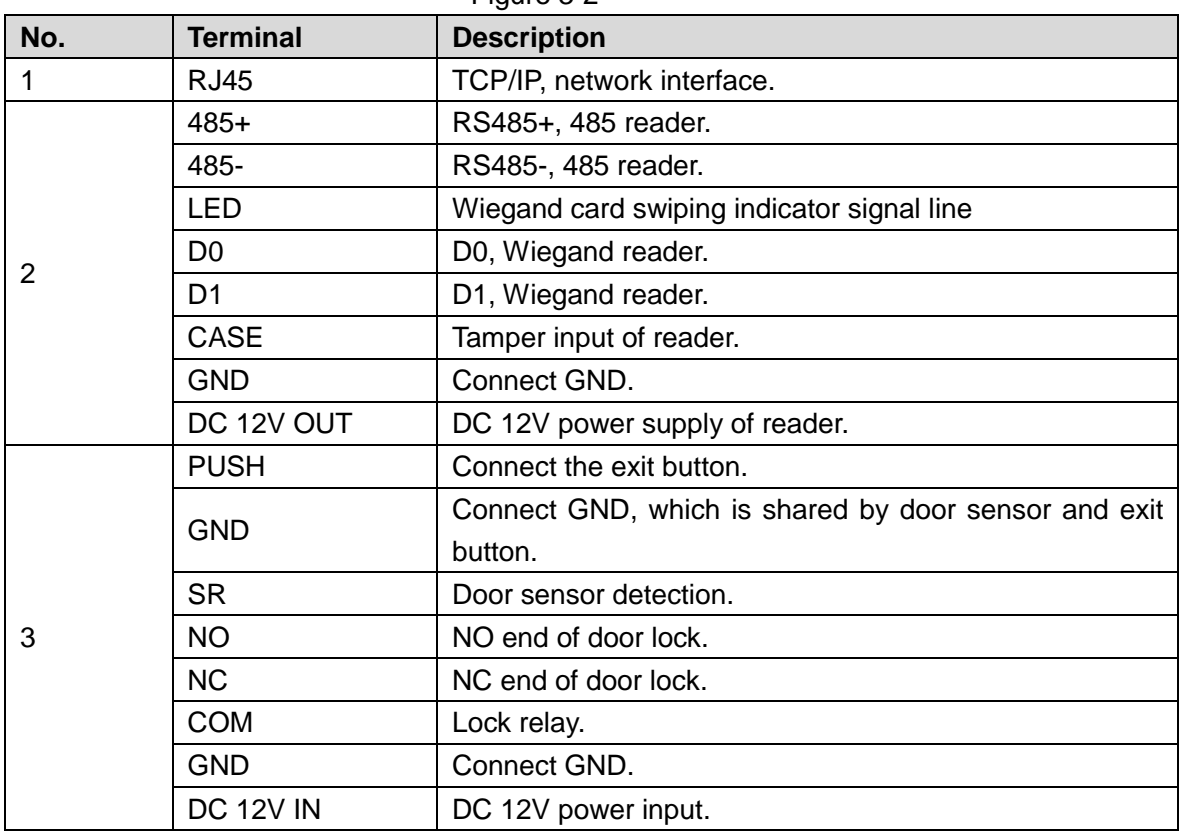

<span id="page-10-1"></span>Table 3-1

# **4** Functional Setting

### <span id="page-11-1"></span><span id="page-11-0"></span>**4.1** Enter Main Menu

Touch the panel to wake it up; enter the main menu to set corresponding functions.

Step 1 Touch the panel to wake it up, and press **[#]** key.

 $\Box$  Note

Indicator light is blue and normally on and numeric keyboard turns on, representing that the panel has been woken up.

Step 2 Input admin password and press **[#]** key.

 $\Box$  Note

- Default admin password is 88888888.
- Indicator light is blue and flashing, which means that you've entered main menu successfully.
- Indicator light is red and normally on; after the buzzer beeps for three times, the indicator light is blue and normally on. It means that wrong password was input, so it failed to enter the main menu.

After entering the main menu, press numeric keys to set corresponding functions. Please refer to [Table 4-1](#page-11-3) for the relation between numeric keys and functions.

 $\Box$  Note

- After setting the functions, press **[\*]** key to return to previous menu.
- At the main menu, press **[\*]** key to exit the main menu.

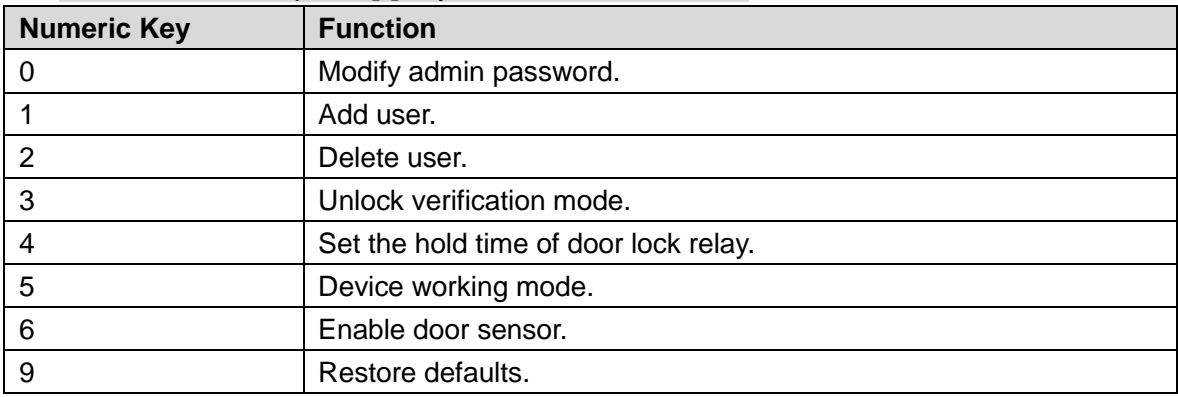

Table 4-1

### <span id="page-11-3"></span><span id="page-11-2"></span>**4.2** Modify Admin Password

#### $\Box$  Note

For security, please modify admin password timely.

Step 1 Press **[#]** + admin password, and press **[#]** again to enter the main menu.

- Step 2 Press **[0]** + **[#]** key.
- Step 3 Input new password and press **[#]** key.
- Step 4 Input the new password again (both new password shall be the same), and press **[#]**  key.

Password is modified successfully. Please login with the new password next time.

- $\Box$  Note
- Indicator light is green and normally on, and the buzzer beeps once, which means that password has been modified successfully.
- Indicator light is red and normally on, and the buzzer beeps for three times, which means that it failed to modify the password.

### <span id="page-12-0"></span>**4.3** Add User

Add a user and associate the user with card.

Step 1 Press **[#]** + admin password, and press **[#]** again to enter the main menu.

- Step 2 Press **[1]** + **[#]** key to add a user.
	- 1. Add user ID (1 to 8 digits). Input ID and end up with **[#]** key.  $\Box$  Note

If the user ID exists already, it will fail to be added.

2. Add a card. Swipe a card and end up with **[#]** key.  $\Box$  Note

If card number is not needed, press **[#]** key directly to skip this step.

- 3. Add password (1 to 8 digits).
	- ◇ If it is necessary to set password, input a password and press **[#]** key.
	- ◇ Otherwise, press **[#]** key directly.
	- $\Box$  Note

Please set the password if you don't swipe card to add card number. If password is not set, it will fail to be added.

One user is added after completing above 3 steps. Continue to add other users in this way.

After adding users, the system stays at "Add User" menu. Please press **[\*]** key to return to the main menu.

 $\Box$  Note

- Indicator light is green and normally on, and the buzzer beeps once, which means that the user has been added successfully.
- Indicator light is red and normally on, and the buzzer beeps for three times, which means that it failed to add the user.

### <span id="page-12-1"></span>**4.4** Delete User

Delete user info; the corresponding card info will be deleted and it won't have right to unlock the door.

Step 1 Press **[#]** + admin password, and press **[#]** again to enter the main menu.

Step 2 Press **[2]** + **[#]** key.

- Swipe the card directly and press **[#]** key to delete the user.
- Input ID and press **[#]** key to delete the user.
- Input 0000 and press **[#]** key to delete all users.

After deleting users, the system stays at "Delete User" menu. Please press **[\*]** key to return to the main menu.

 $\Box$  Note

- Indicator light is green and normally on, and the buzzer beeps once, which means that the user has been deleted successfully.
- Indicator light is red and normally on, and the buzzer beeps for three times, which means that it failed to delete the user.

### <span id="page-13-0"></span>**4.5** Set Unlocking Mode

According to needs, set to unlock with card, card + password or user ID + password. Default mode is card or user ID + password.

- Step 1 Press **[#]** + admin password, and press **[#]** again to enter the main menu.
- Step 2 Press **[3]** + **[#]** key.
- Step 3 Select unlocking mode.
	- Card: unlock by swiping a card.

Press **[0]** + **[#]** key.

Card + password: swipe the card and then input password.

Press **[1]** + **[#]** key.

 User ID + password: input user ID+ **[#]** key, and then input password + **[#]** key to unlock.

Press **[2]** + **[#]** key.

After setting is completed, the system returns to the main menu automatically. Press [\*] to exit main menu.

### <span id="page-13-1"></span>**4.6** Set Opening Time

With a relay, control door hold time. The door is kept open during the hold time, and is closed automatically after this period.

- Step 1 Press **[#]** + admin password, and press **[#]** again to enter the main menu.
- Step 2 Press **[4]** + **[#]** key.
- Step 3 Input the time (ranging from 1 to 600s) and press **[#]** key.

After setting is completed, the system returns to the main menu automatically. Press [\*] to exit main menu.

### <span id="page-14-0"></span>**4.7** Set Device Working Mode

The waterproof standalone access controller has two modes, namely controller and reader.

- Step 1 Press **[#]** + admin password, and press **[#]** again to enter the main menu.
- Step 2 Press **[5]** + **[#]** key.
- Step 3 Select working mode.
	- Controller: open the door by swiping card. Default device is controller.
	- Press **[0]** + **[#]** key.
	- Reader: it only reads card, rather than controlling the door.
	- Press **[1]** + **[#]** key.

After setting is completed, the system returns to the main menu automatically. Press [\*] to exit main menu.

### <span id="page-14-1"></span>**4.8** Set Door Sensor

Select whether door sensor is enabled or not. After enabling, the buzzer will give an alarm if the door is not closed when the time is out.

- Step 1 Press **[#]** + admin password, and press **[#]** again to enter the main menu.
- Step 2 Press **[6]** + **[#]** key.
- Step 3 Select whether door sensor is enabled.
	- Disable: it is disabled by default.

Press **[0]** + **[#]** key.

- Enable:
- Press **[1]** + **[#]** key.

After setting is completed, the system returns to the main menu automatically. Press [\*] to exit main menu.

### <span id="page-14-2"></span>**4.9** Restore Defaults

Restore all configurations to factory defaults.

- Step 1 Press **[#]** + admin password, and press **[#]** again to enter the main menu.
- Step 2 Press **[9]** + **[#]** key.
- Step 3 Input 000 and press **[#]** key.

After setting is completed, the system is rebooted automatically.

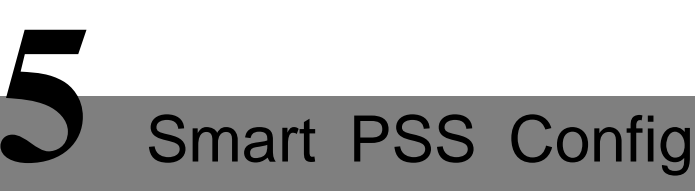

<span id="page-15-0"></span>Access controller is managed with Smart PSS client, so as to realize control and right configuration of one door and door groups.

This part mainly introduces quick configuration. For details, please refer to matching user's manual and Smart PSS user's manual.

 $\Box$  Note

Smart PSS client has different interfaces depending on the versions. Please refer to actual interface.

### <span id="page-15-1"></span>**5.1** Log in Client

Install the matching Smart PSS client, and double click states to run. Carry out initialization configuration according to interface prompts and complete login.

### <span id="page-15-2"></span>**5.2** Add Access Controller

Add access controller in Smart PSS; select "Auto Search" and "Add".

### <span id="page-15-3"></span>5.2.1 Auto Search

Devices are required to be in the same network segment.

Step 1 In "Devices" interface, click "Auto Search", as shown in [Figure 5-1.](#page-15-4)

The system displays "Auto Search" interface, as shown in [Figure 5-2.](#page-16-0)

<span id="page-15-4"></span>

| <b>SMART PSS</b>            | <b>Devices</b>     | <b>New</b>           | ┶                |      |                          | $\bullet$<br>$\overline{0}$ | <b>2 类 的</b>      | $  \times$<br>13:59:17 |
|-----------------------------|--------------------|----------------------|------------------|------|--------------------------|-----------------------------|-------------------|------------------------|
| $Q$ Auto Search $+$ Add     | <b>III</b> Delete  | $\rightarrow$ Import | $\hat{v}$ Backup |      |                          | All Devices: 0              | Online Devices: 0 |                        |
| All Device                  |                    |                      |                  |      |                          |                             |                   |                        |
| Name<br><b>The Contract</b> | ▲<br>P/Domain Name | Device Type          | Device Model     | Port | annel Numt Dnline Status | SN                          | Operation         |                        |
|                             |                    |                      |                  |      |                          |                             |                   |                        |

Figure 5-1

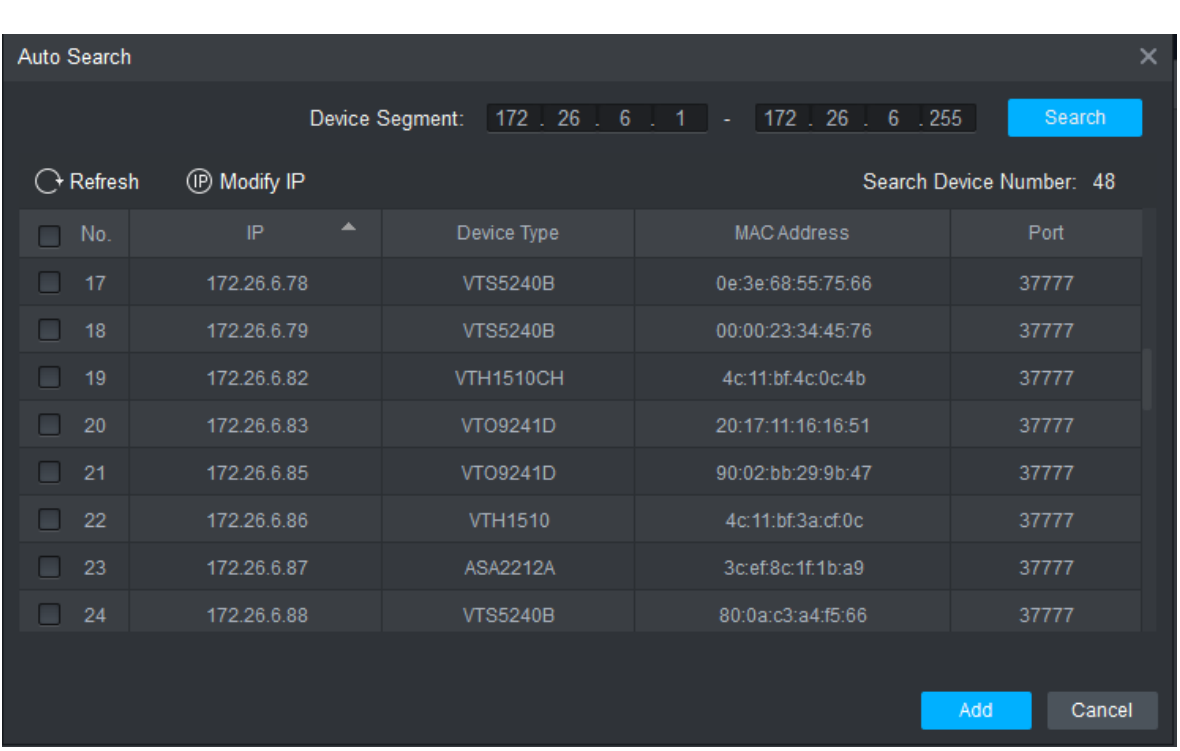

Figure 5-2

- <span id="page-16-0"></span>Step 2 Input device segment and click "Search". The system displays search results.
	- $\Box$  Note
	- Click "Refresh" to update device information.
	- Select a device, click "Modify IP" to modify IP address of the device. For specific operations, please refer to User's Manual of Smart PSS Client.
- Step 3 Select the device that needs to be added, and click "Add". The system pops up "Prompt".
- Step 4 Click "OK".
	- The system displays "Login Information" dialog box, as shown in [Figure 5-3.](#page-16-1)

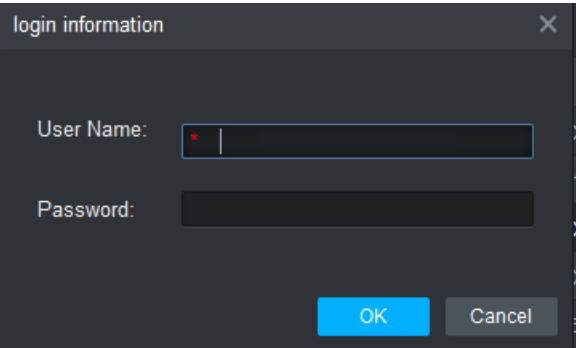

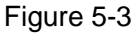

<span id="page-16-1"></span>Step 5 Input "User Name" and "Password" to log in the device, and click "OK".

The system displays the added device list, as shown in [Figure 5-4.](#page-17-1)

 $\Box$  Note

- After completing adding, the system continues to stay at "Auto Search" interface. You can continue to add more devices, or click "Cancel" to exit "Auto Search" interface.
- After completing adding, Smart PSS logs in the device automatically. In case of successful login, online status displays "Online". Otherwise, it displays "Offline".

|                      | <b>SMART PSS</b>                |   | <b>Devices</b>    | <b>New</b>  | ┿                          |      |         |                          | $\blacklozenge$<br>ιO, | * 61<br>$\mathbf{r}$ | $\Box$ $\times$<br>-<br>14:10:05 |
|----------------------|---------------------------------|---|-------------------|-------------|----------------------------|------|---------|--------------------------|------------------------|----------------------|----------------------------------|
|                      | $\mathbb Q$ Auto Search $+$ Add |   | <b>III</b> Delete | $\&$ Import | $\hat{\mathcal{V}}$ Backup |      |         |                          | All Devices: 1         | Online Devices: 1    |                                  |
| <b>All Device</b>    | <b>Access Controller</b>        |   |                   |             |                            |      |         |                          |                        |                      |                                  |
| $\blacksquare$       | Name                            | ▲ | P/Domain Name     | Device Type | Device Model               | Port |         | annel Numt Dnline Status | SN                     | Operation            |                                  |
| Ø.<br>$\overline{1}$ | ASI1201E                        |   | 172.26.6.105      | Access Cont | ASI1201E                   | 37   | 0/0/0/0 | O Online                 | 000000000000           | <b>∥</b> † † † †     |                                  |
|                      |                                 |   |                   |             |                            |      |         |                          |                        |                      |                                  |
|                      |                                 |   |                   |             |                            |      |         |                          |                        |                      |                                  |
|                      |                                 |   |                   |             |                            |      |         |                          |                        |                      |                                  |

Figure 5-4

### <span id="page-17-1"></span><span id="page-17-0"></span>5.2.2 Manual Add

To add devices, device IP address or domain name shall be known first.

Step 1 In "Devices" interface, click "Add", as shown in [Figure 5-5.](#page-17-2)

The system pops up "Manual Add" interface, as shown in [Figure 5-6.](#page-17-3)

<span id="page-17-2"></span>

| SMART <b>PSS</b><br><b>Devices</b> |      | <b>New</b>                     |                      |                            |      | $\bullet$ 0              | 2000<br>$  \times$<br>13:59:17 |                   |
|------------------------------------|------|--------------------------------|----------------------|----------------------------|------|--------------------------|--------------------------------|-------------------|
| $\alpha$ Auto Search $+$ Add       |      | 而 Delete                       | $\rightarrow$ Import | $\hat{\mathcal{V}}$ Backup |      |                          | All Devices: 0                 | Online Devices: 0 |
| <b>All Device</b>                  |      |                                |                      |                            |      |                          |                                |                   |
| $\Box$                             | Name | $\rightarrow$<br>P/Domain Name | Device Type          | Device Model               | Port | annel Numt Dnline Status | <b>SN</b>                      | Operation         |
|                                    |      |                                |                      |                            |      |                          |                                |                   |

Figure 5-5

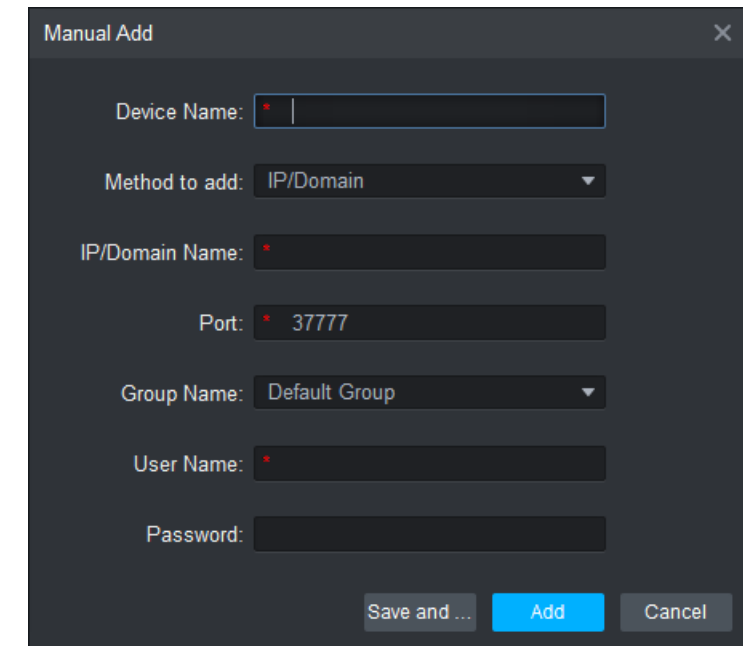

#### Figure 5-6

<span id="page-17-3"></span>Step 2 Set device parameters. For specific parameter descriptions, please refer to

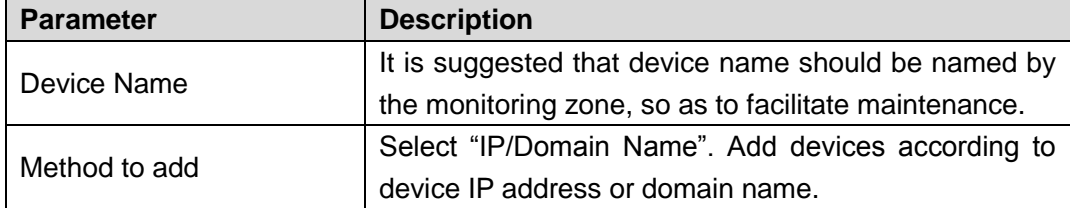

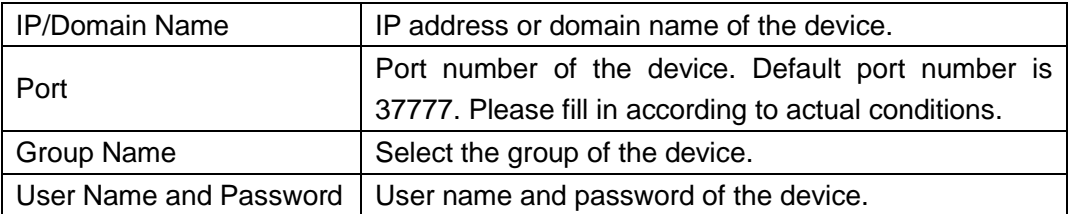

#### [Table 5-1.](#page-18-0)

<span id="page-18-0"></span>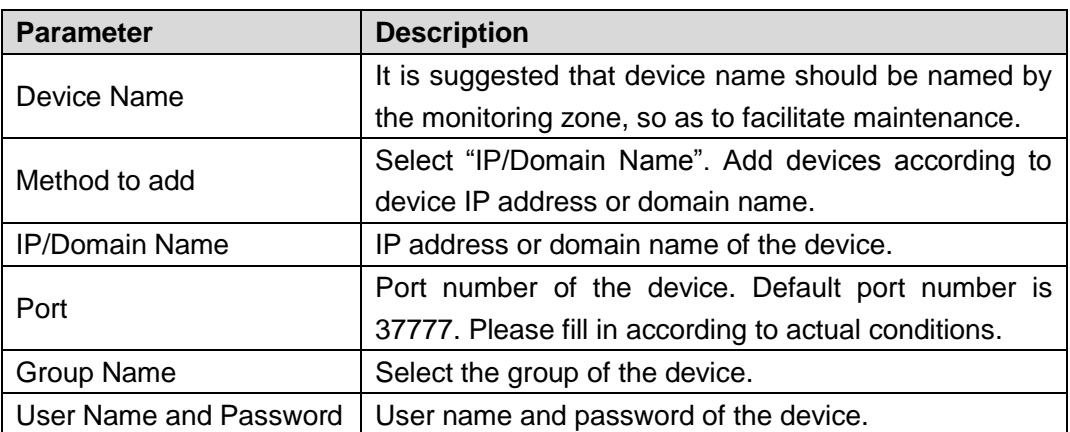

#### Table 5-1

#### Step 3 Click "Add" to add a device.

The system displays the added device list, as shown in [Figure 5-4.](#page-17-1) Doors of the added controller are displayed under "Access" tab, as shown in [Figure 5-7.](#page-19-0)  $\Box$  Note

- To add more devices, click "Save and Continue", add devices and stay at "Manual Add" interface.
- To cancel the adding, click "Cancel" and exit "Manual Add" interface.
- After completing adding, Smart PSS logs in the device automatically. In case of successful login, online status displays "Online". Otherwise, it displays "Offline".

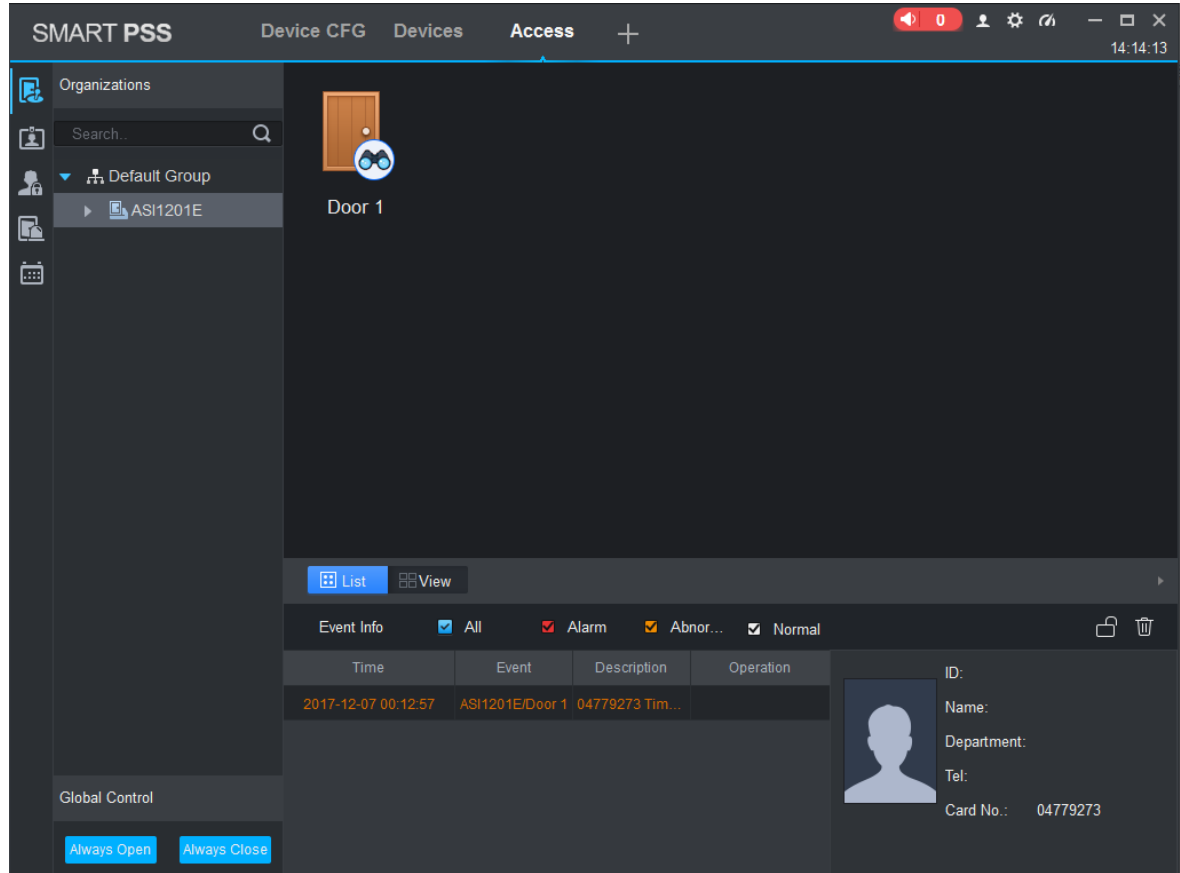

<span id="page-19-0"></span>Figure 5-7

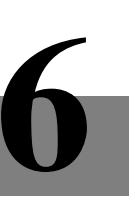

# **6** Technical Parameters

<span id="page-20-0"></span>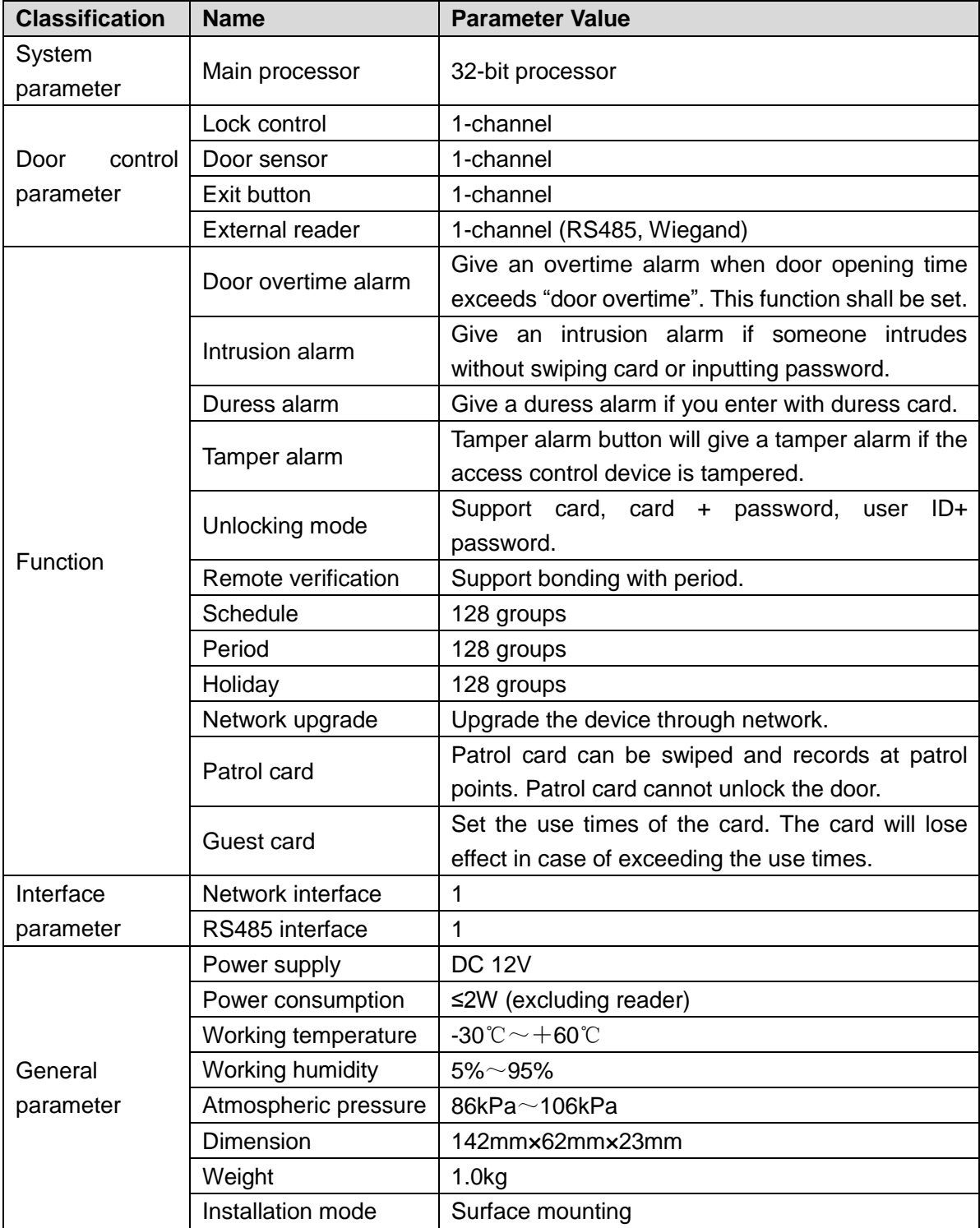